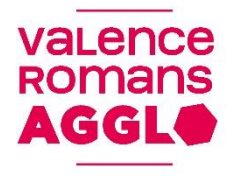

### **Procédure de réinitialisation des iPads**

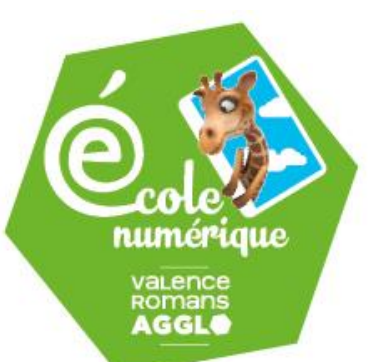

#### **Contexte :**

La réinitialisation des iPads permet de rétablir le lien entre celui-ci et notre système de gestion. Lien essentiel à la distribution des Applis et à la configuration à distance des tablettes, entre autre.

Ce lien est sécurisé par un certificat numérique qui expire au bout d'un an et doit donc être renouvelé.

Nous avons raté le renouvellement de cette année ce qui implique la coupure de communication avec les tablettes.

Cette procédure vous permettra de rétablir ce lien nécessaire à toute intervention à distance de notre part.

**La réinitialisation des iPads entraine la perte de toutes les données, il est donc primordial de sauvegarder ce que vous voulez conserver, sur votre compte Dropbox par exemple.**

Vous allez avoir besoin de votre identifiant Apple (sous la forme *RNE*.vra@gmail.com) et votre mot de passe (indiqué sur la fiche récapitulative de la dotation). De plus les tablettes doivent être connectées à internet pendant la procédure, veuillez vous

assurer que la borne Wifi est branchée et fonctionnelle (cercle bleu fixe).

Sélectionnez « **Réglages** », puis à gauche « **Général** », descendre les options puis « **Réinitialiser** ».

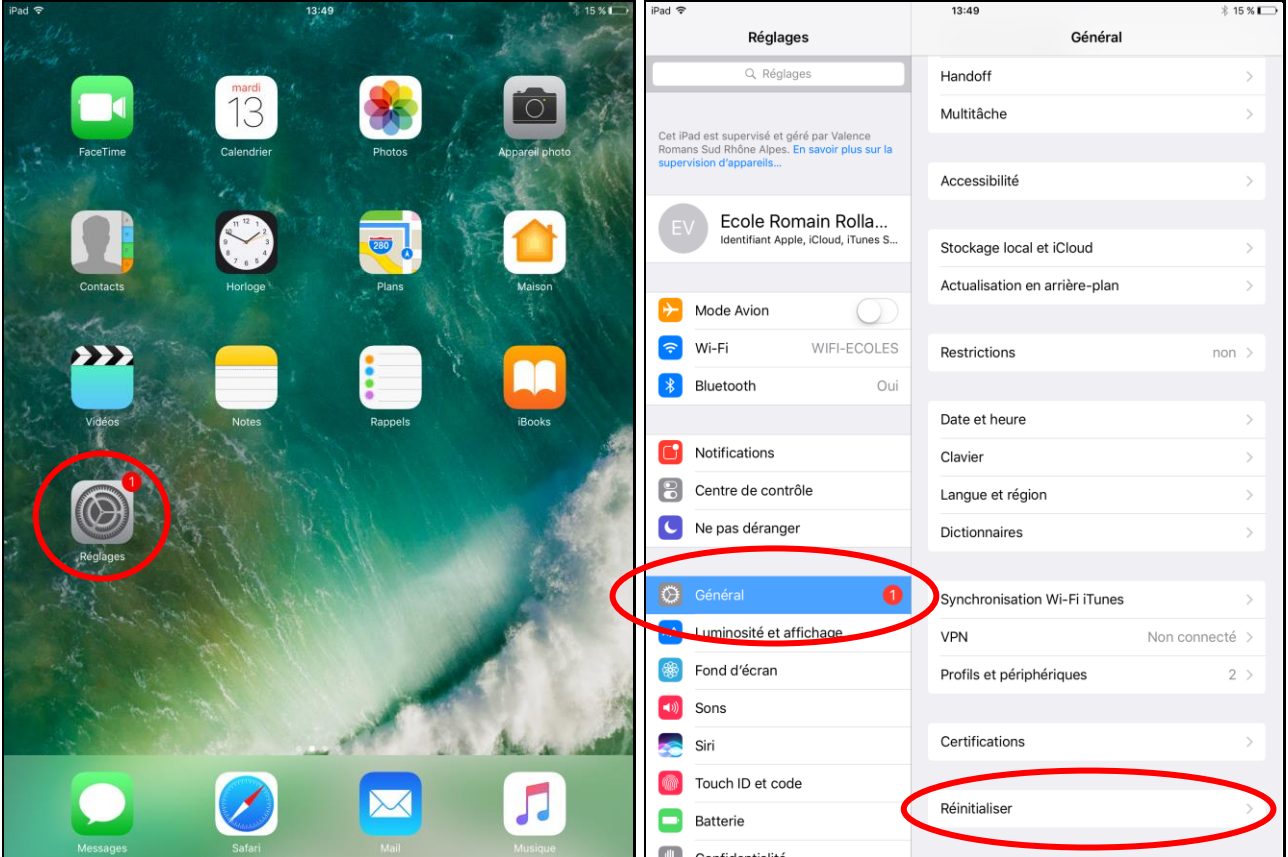

## Sélectionnez « Effacer contenu et réglages », ensuite « Effacer »,

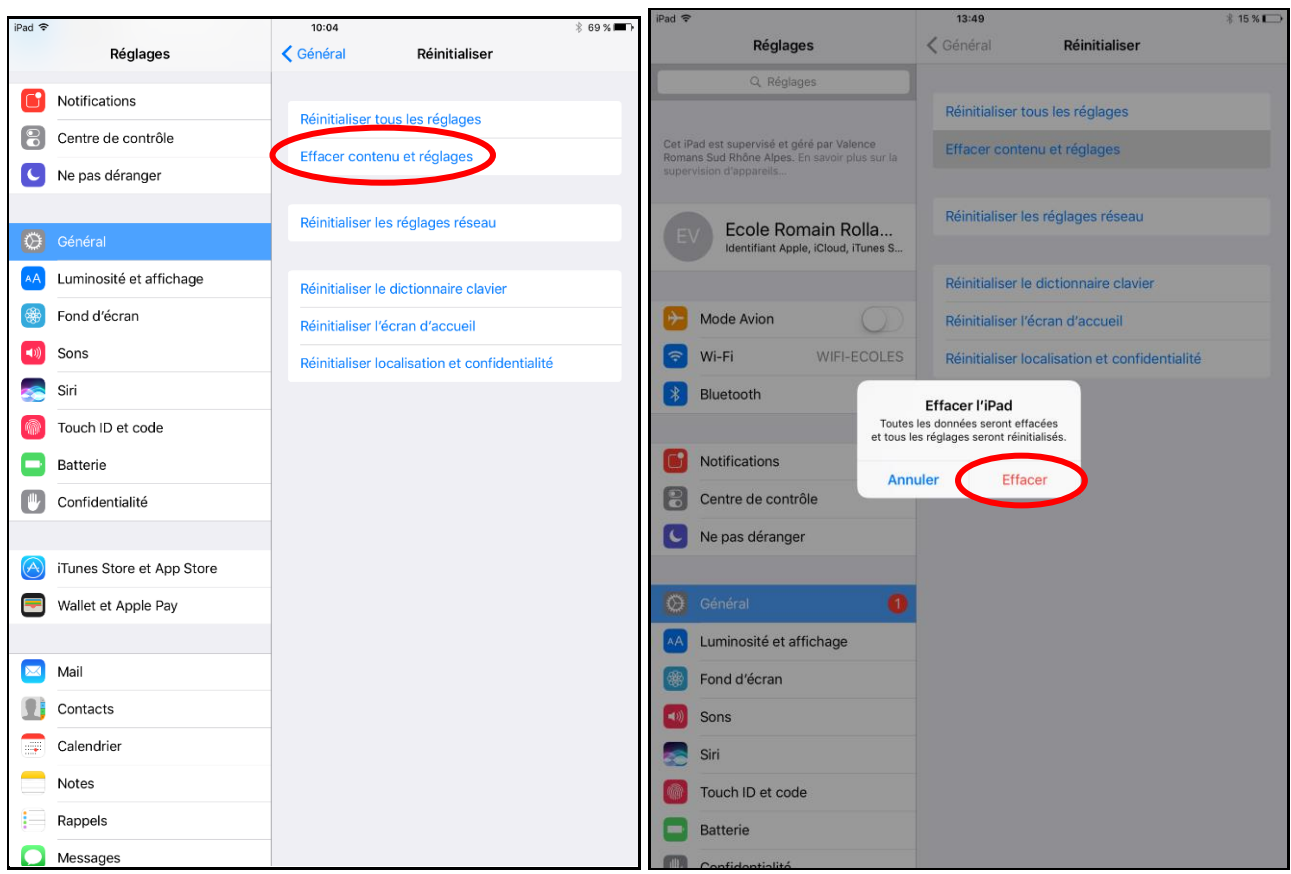

### puis « Effacer », entrez votre mot de passe du compte Apple puis encore « Effacer ».

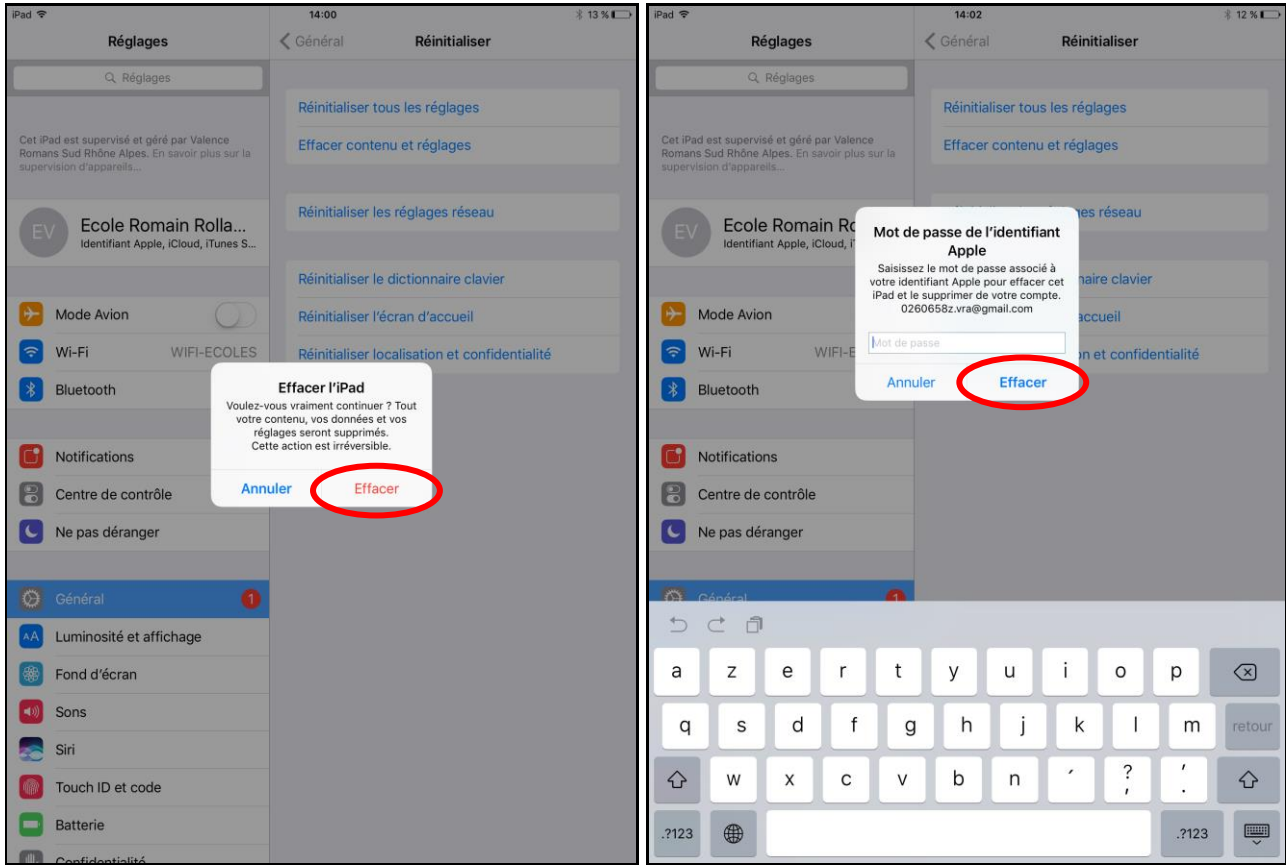

L'iPad va se réinitialiser, cela peut prendre quelques minutes. Il va ensuite afficher l'écran de démarrage. Sélectionnez « **Français** », puis « **France** ».

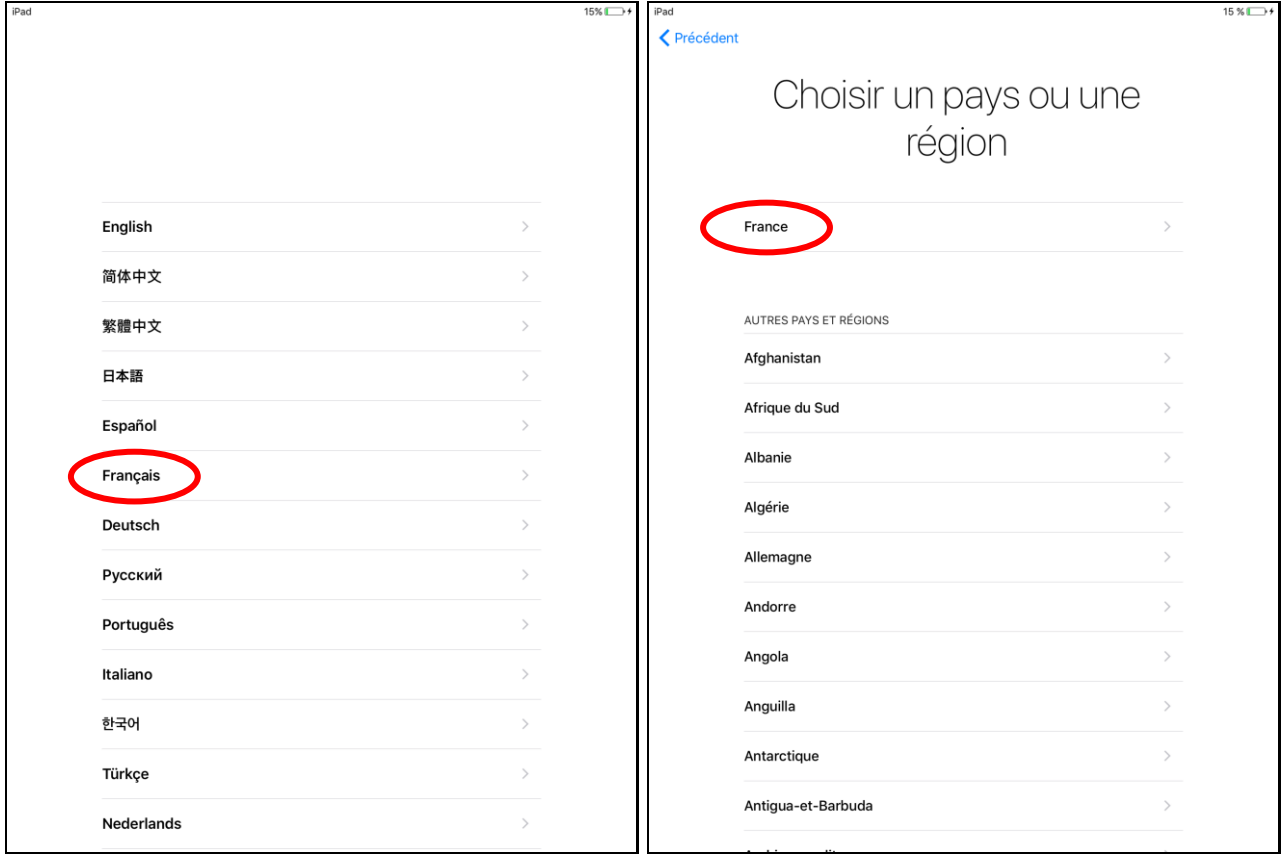

Patientez jusqu'à voir apparaitre sur l'iPad « **WIFI-ECOLES** », tapez ensuite le mot de passe du Wifi (vous le trouverez sur la fiche récapitulative de la dotation) puis sélectionnez « **Rejoindre** ».

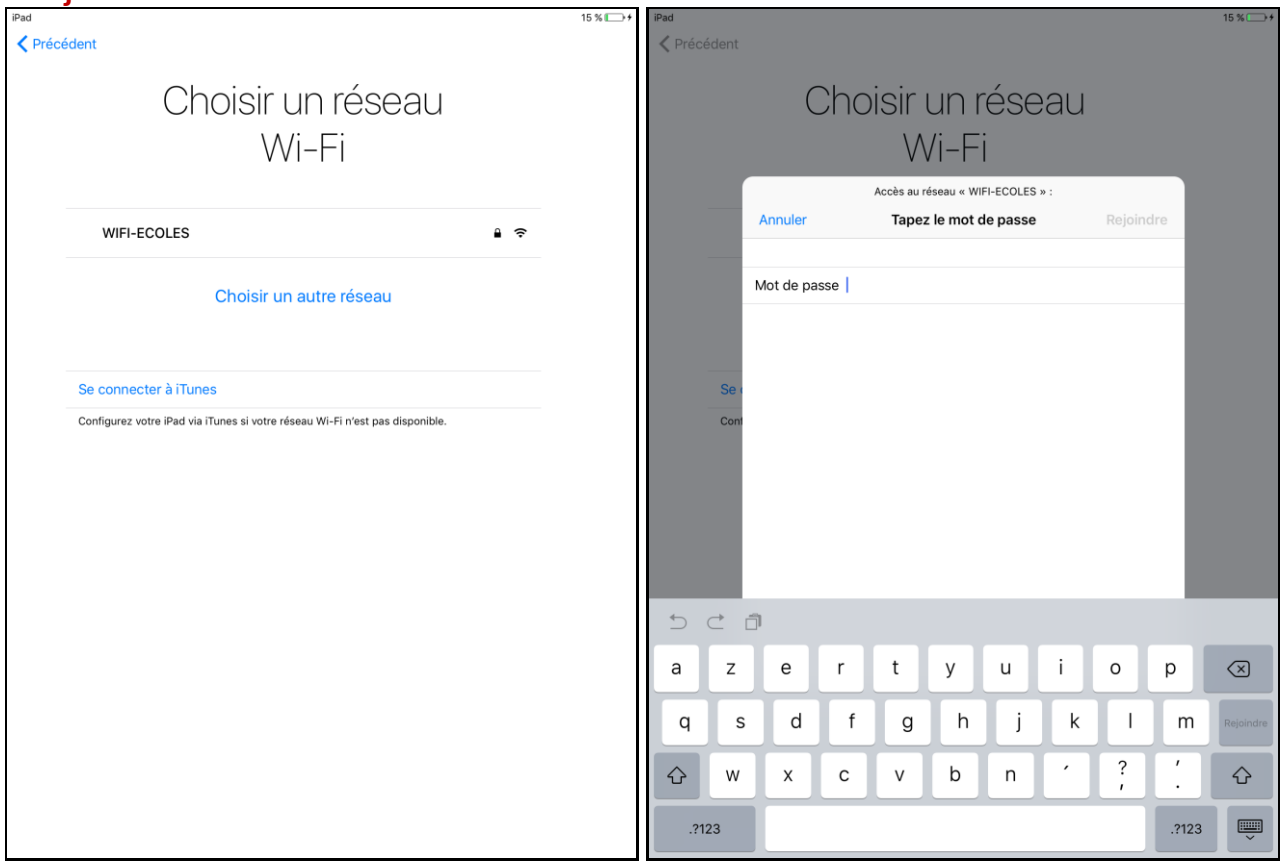

# Sur l'écran suivant sélectionnez « **Activer la Localisation** », puis « **Suivant** ».

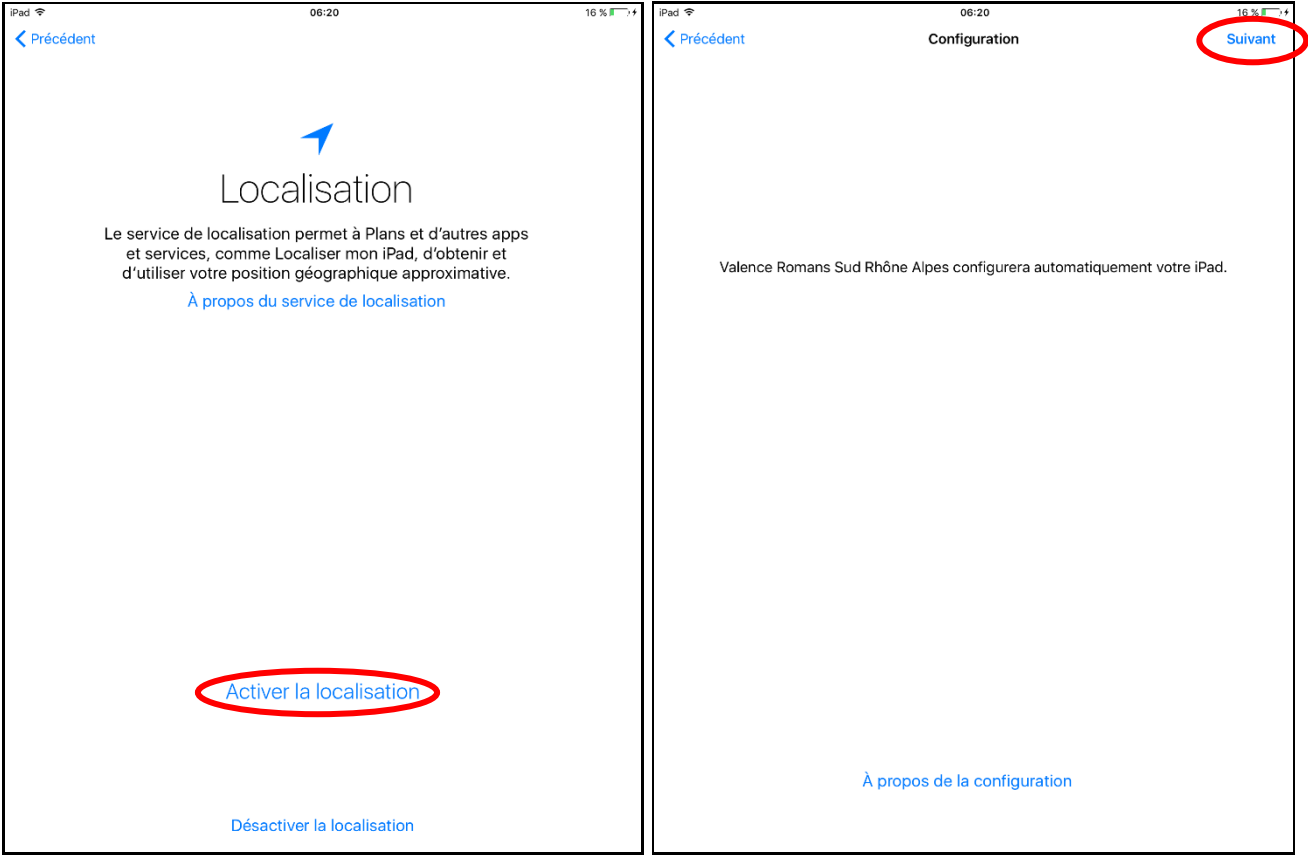

Enfin sélectionnez « **Démarrer** ».

Votre iPad est maintenant réinitialisé. Veuillez laisser quelques minutes l'iPad connecté au Wifi pour que celui-ci télécharge vos Applis.

Pour vous reconnecter sur vos Applis, notamment Dropbox, Bitsboard et Word :

- **Dropbox** : Lancer l'Appli, sélectionnez « Se connecter avec Google » et entrez vos identifiants.
- Bitsboard : Lancer l'Appli, sélectionnez l'icône : **dans le coin supérieur gauche de**

l'écran, sélectionnez l'icône : et « Utilisateur existant » puis entrez vos identifiants.

Word : Lancez l'Appli, sélectionnez « Se connecter », puis entrez vos identifiants.